## Installera ViTre (ViTal, ViTex och VisaOrd)

## med demo- eller skollicens som levereras elektroniskt

Tack för att du köpt programmet!

Här följer en kortfattad instruktion för hur du hämtar, installerar och aktiverar produkten. Har du frågor eller undrar över något kan du höra av dig på epost eller telefon som visas längst ned på sidan.

- 1. Hämta Installationsprogrammet via Frölunda Datas produktsida.
	- a. Gå till www.frolundadata.se
	- b. Sök upp din produkt i Webshop (tex ViTal)
	- c. Gå till Fliken Ladda ner

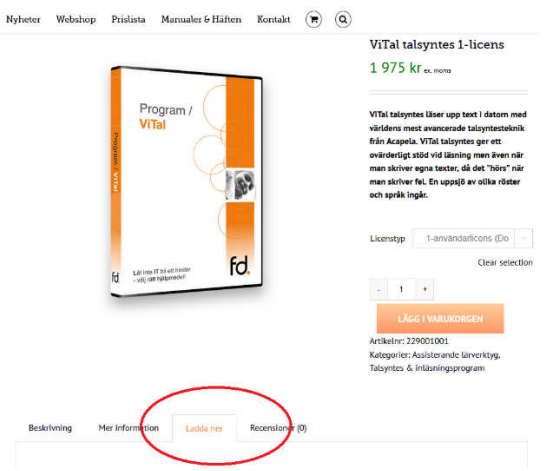

- 2. Spara installationsfilen, normalt läggs den då i mappen "Hämtade filer"
- 3. Öppna Utforskaren och gå till mappen "Hämtade filer"
- 4. Dubbelklicka på filen du hämtat tex. S-ViTre\_102\_Elin\_Emil.exe
	- a. Om filen har tillägget .zip måste du istället högerklicka på filen och i snabbmenyn välja "Extrahera alla". När filen packats upp kan du starta installationsfilen genom att klicka på S-ViTre\_102\_Elin\_Emil.exe

## När programmet har installerats på datorn:

- 5. Öppna mappen med din vital-licens, t.ex. ViTal-B.lic
- 6. Kopiera filen med ändelsen .lic
- 7. Klistra in filen till mappen: C:\ScanDis.Lic

## Nu ska programmet aktiveras

- 8. Öppna ViTal från skrivbordet
- 9. ViTal aktiveras nu och kan börja användas

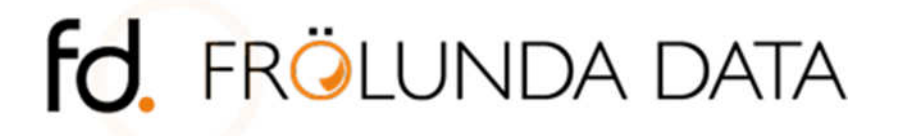